## **How Do I View Use the Time and Labor Launch Pad?**

## Navigation

- 1. Log into OneUSG Connect.
- 2. From **Employee Self Service**, click on the **Time and Absence** tile.
- 3. On the **Time** page, click **Time and Labor Launch Pad**.
	- a. By using the **Time and Labor Launch Pad**, you can view your monthly Forecasted Payable Hours, Number of Exceptions, Payable Hours, Reported Hours, and Scheduled Hours from the same page.
- 4. The **Time and Labor Launch Pad** opens to the current month/year. Use the **Month** and **Year** dropdowns to view a different month. You can also use the **Previous Month** and **Next Month** links.
- 5. Select what you wish to view in the dropdown (Forecasted Payable Hours, Number of Exceptions, Payable Hours, Reported Hours, and Scheduled Hours) and click the **View** button.
	- a. Note that for Monthly Employees, the Reported Hours view only displays leave hours.
- 6. Information for each day is listed. Refer to this legend for an explanation of what the daily entries mean.

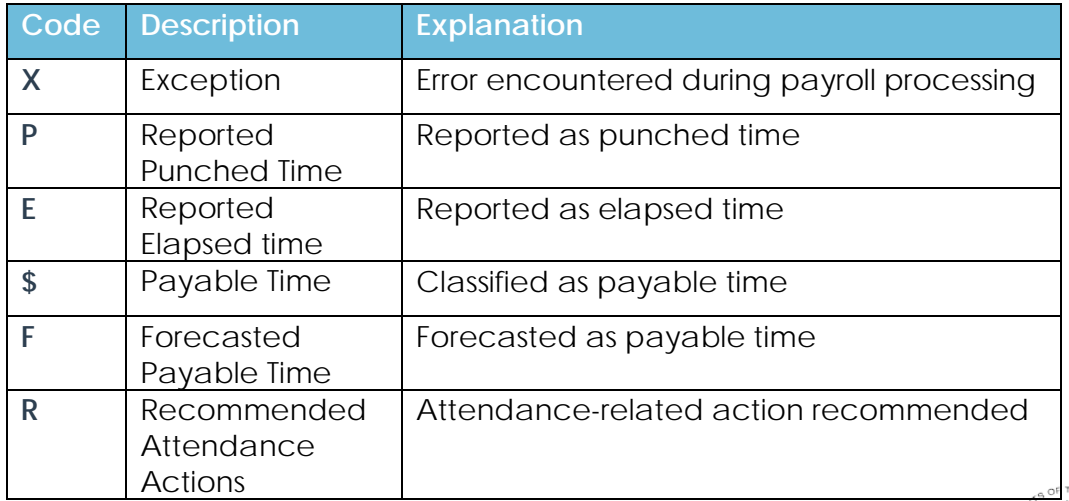

- 7. To see the detail for a date, click on the **Date** link.
- 8. To proceed to your Monthly Schedule, Timesheet, View Forecasted Payable Time, or View Payable Time (Detail), use the **Links** drop down to make your selection and click the **Go** button.

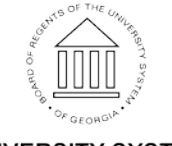